## **How to configure VLAN on DIR-Serious?**

<u> 1989 - Johann Harry Barn, mars ar breist ar yn y breist yn y breist ar y breist ar y breist ar y breist ar b</u>

### Step 1

Open an Internet browser (such as Internet Explorer) and enter http://dlinkrouter, http://dlinkrouter.local or http://192.168.0.1 into the address bar.

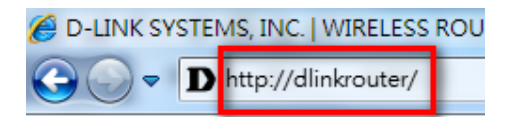

## Step 2

Enter your login information. If you have not changed the default settings, the password field should be left blank. Click Login.

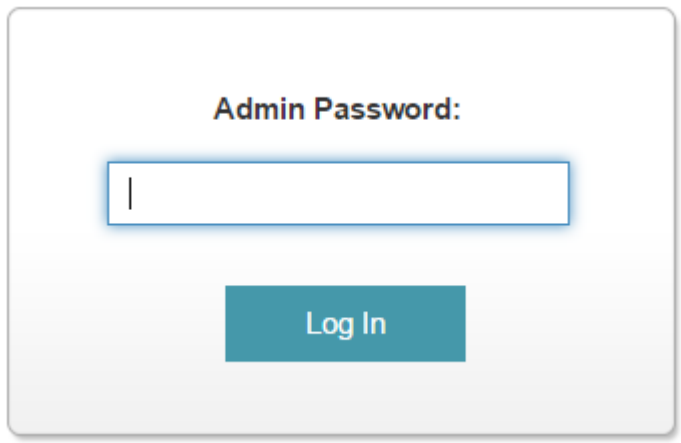

## Step 3

Click the **Settings** tab at the top of the page and then click **Internet** from the menu list.

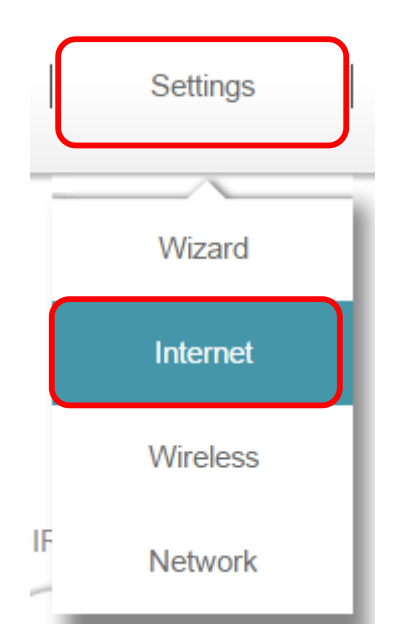

#### Step 4

a) Select **PPPoE** as My Internet Connection.

<u> 1989 - Johann Harry Barn, mars ar breist ar yn y breist yn y breist ar y breist ar y breist ar y breist ar b</u>

- b) Fill in your Username.
- c) Fill in your **Password**.
- d) Click **Save** when Done
- e) Wait for the save change notice to show.
- f) Click On **VLAN**

## Internet

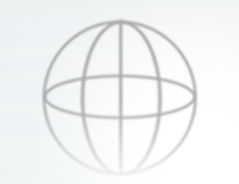

Use this section to configure your Internet Connection type. There are several connection types to choose from Static IP, DHCP, PPPoE, PPTP, L2TP and DS-Lite. If you are unsure of your connection method. please contact your Internet service provider. Note: If using the PPPoE option, you will need to remove or disable any PPPoE client software on your computers.

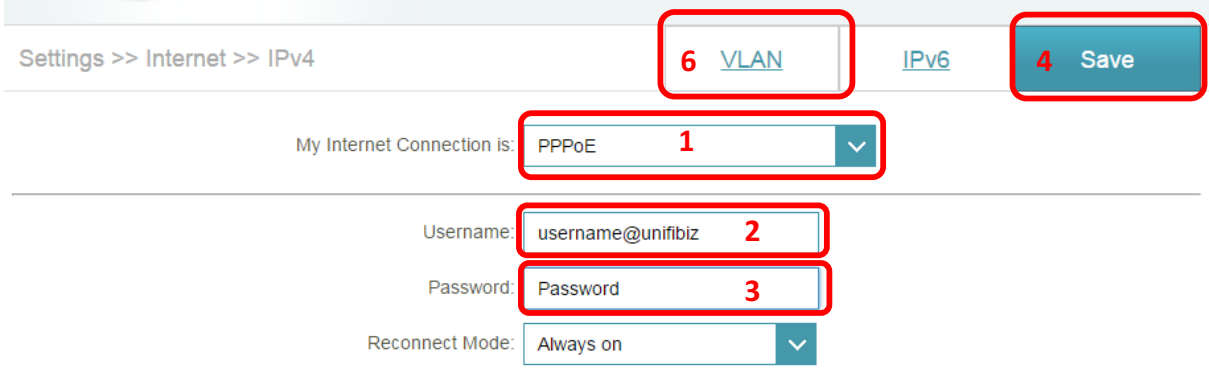

**Advanced Settings** 

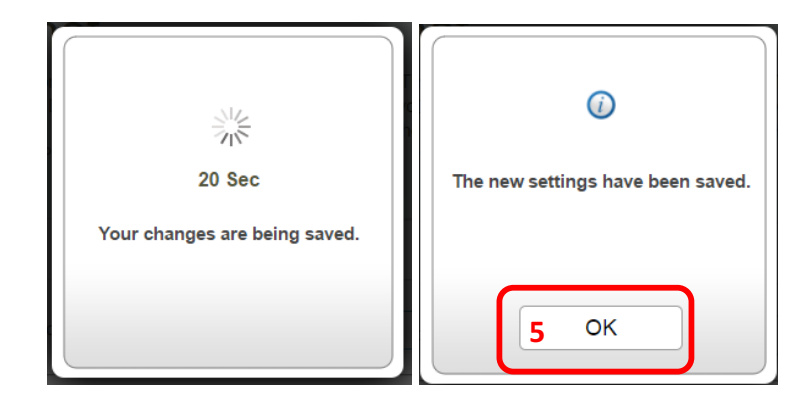

## Step 5

## *Move to Step 6 if you interface is not the same.*

- a) **Enable** VLAN Status.
- b) Fill the **VLAN ID** According to your ISP Profiles.
- c) Change your LAN Port mapping if needed.

<u> 1989 - Johann Harry Barn, mars ar breist ar yn y breist yn y breist ar y breist ar y breist ar y breist ar b</u>

- d) Click **Save** when Done.
- e) Wait for the save change notice to show.

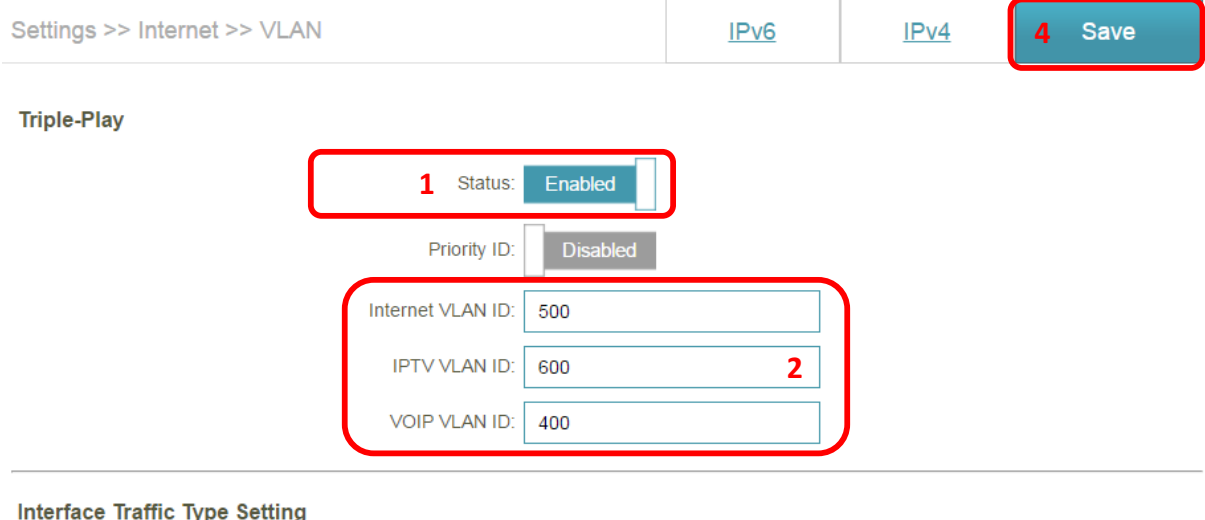

#### ıyr

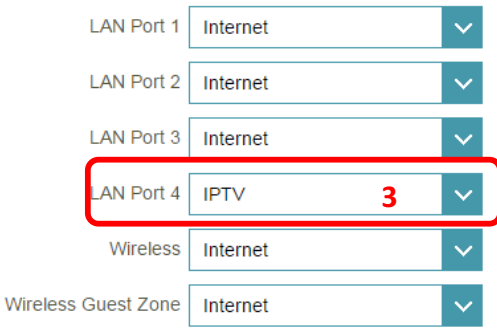

## Step 6

- a) **Enable** VLAN Status.
- b) Change your **Servicer Provider** to your ISP.

<u> 1989 - Johann Harry Barn, mars ar breist ar yn y breist yn y breist ar y breist ar y breist ar y breist ar b</u>

- c) Fill the **VLAN ID** According to your ISP Profiles.
- d) Change your LAN Port mapping if needed.
- e) Click **Save** when Done.
- f) Wait for the save change notice to show.

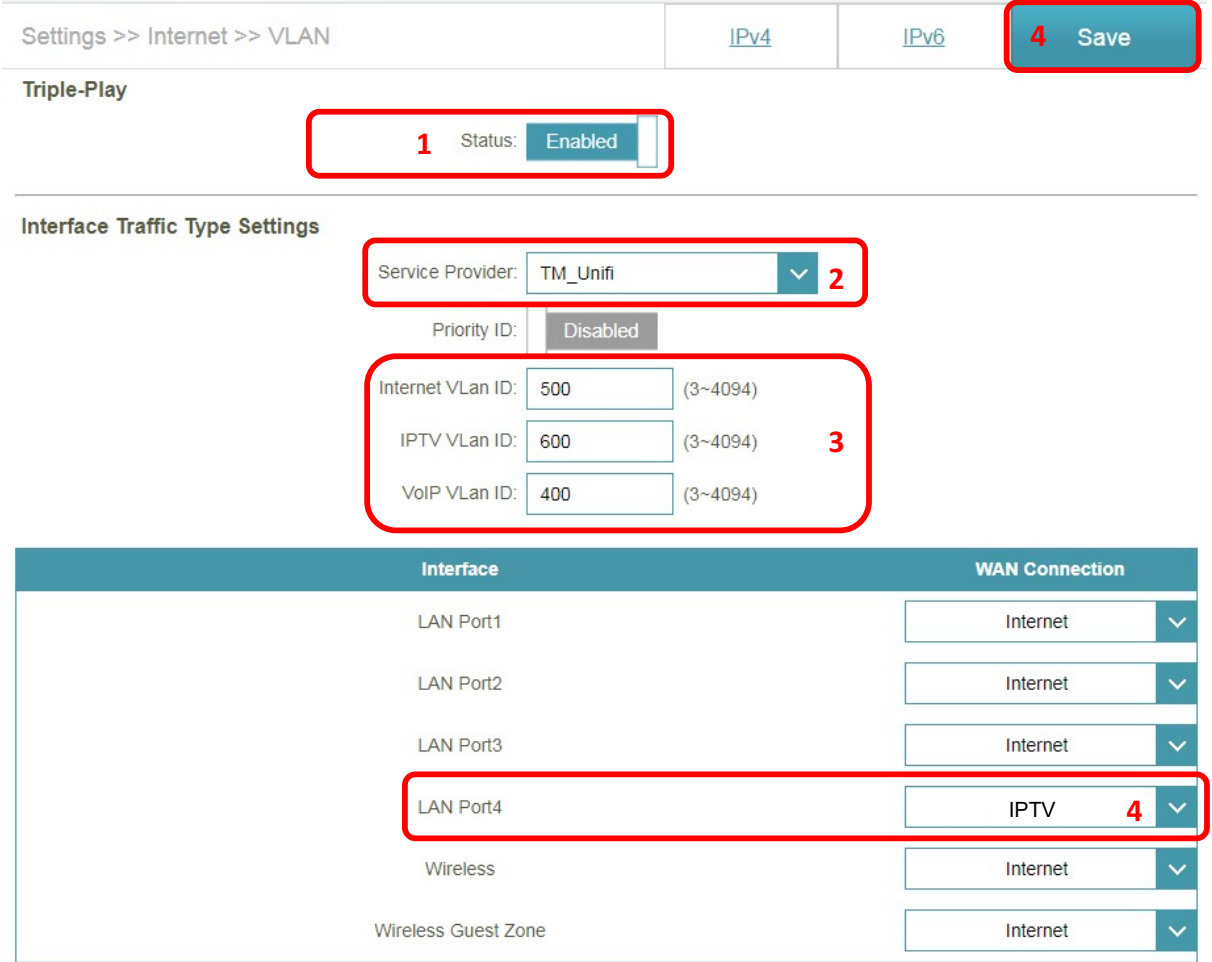

**--- END ---**